- 1. 請使用以下網址進入新版的系網頁系統 [http://www.ct.ntust.edu.tw/ct\\_test/](http://www.ct.ntust.edu.tw/ct_test/)
- 2. 在網頁右上角的部份,有一「管理者登入」的選項,請由此進入個人資料的管理頁面。

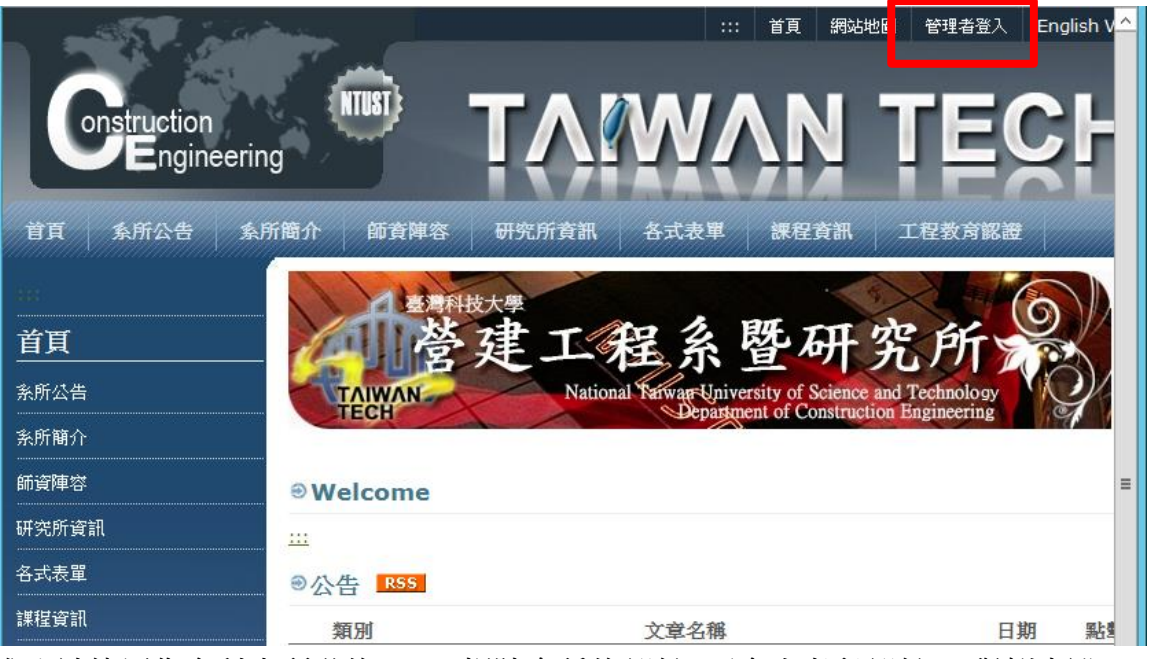

3. 第一次進入請使用您台科大所發的 email 帳號名稱的部份 (不含小老鼠部份)。舉例來說, [ymhsieh@mail.ntust.edu.tw](mailto:ymhsieh@mail.ntust.edu.tw),幅號即為 ymhsieh。密碼同帳號,極容易被猜中,因此第一次登入後 請記得修改。按下「登入」後即可進入個人網頁維護頁面。

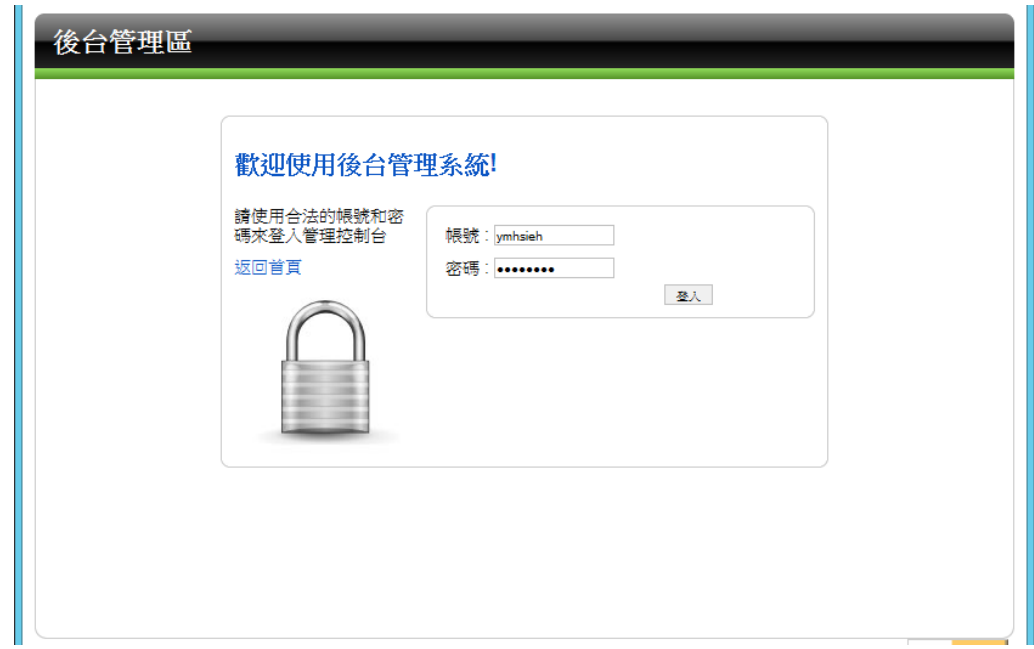

4. 登入後,可看到如下圖之畫面。每位老師的資訊可分為五大塊: 大頭照、聯絡資料、個人資料、 個人經歷、以及發表著作等。其中聯絡資料與個人資料已根據目前系網頁上之資訊存入,請各位 老師並檢視並依需要加以修改 (圖中以邱建國老師為例)。以下將分別針對此五大區塊之資料輸入 與修改作說明。

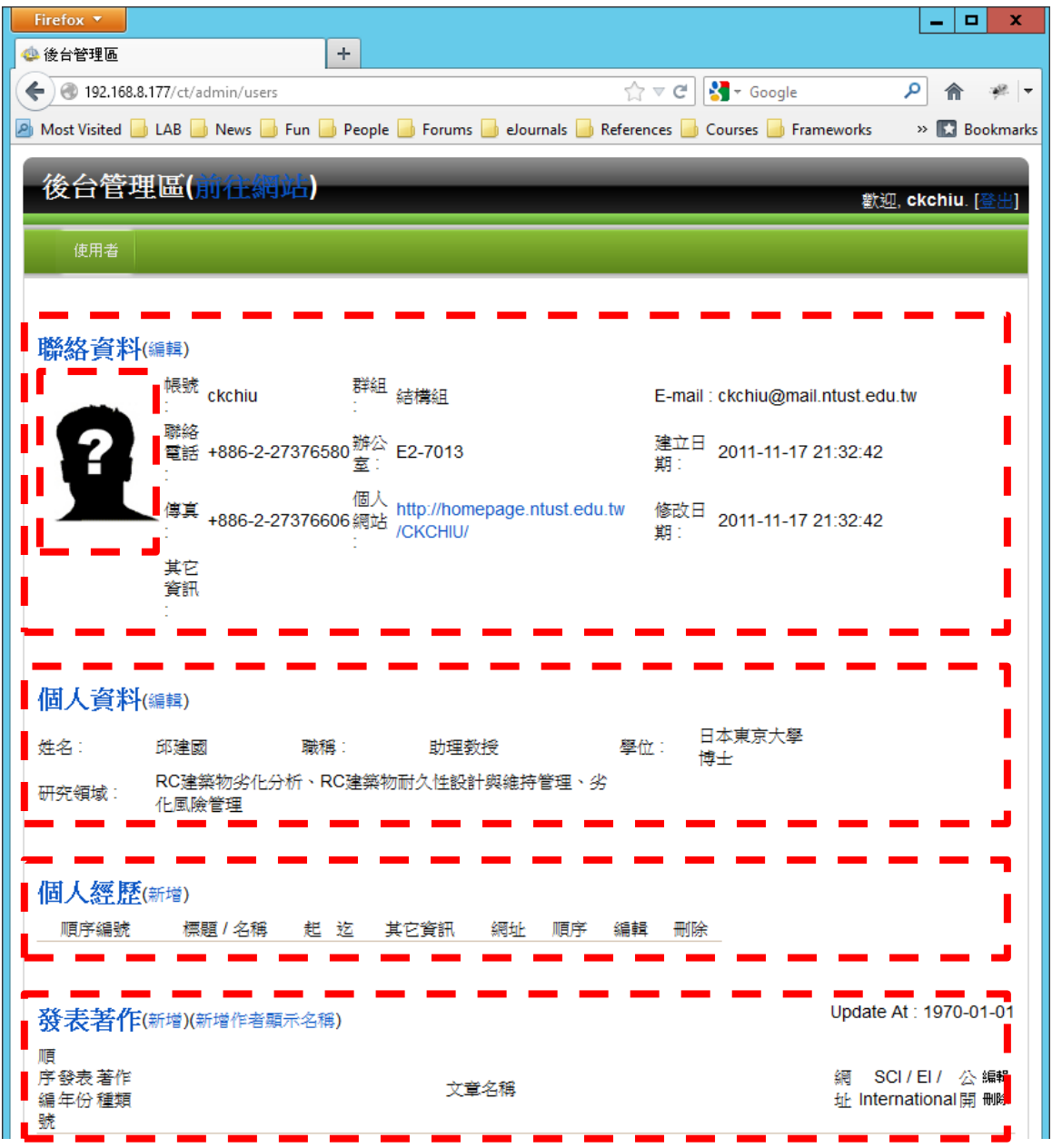

5. 大頭照編輯功能:此功能可便利老師們更新個人的大頭照。在網頁上使用滑鼠點擊中神秘的大頭 後,即可帶出上傳大頭照的視窗。

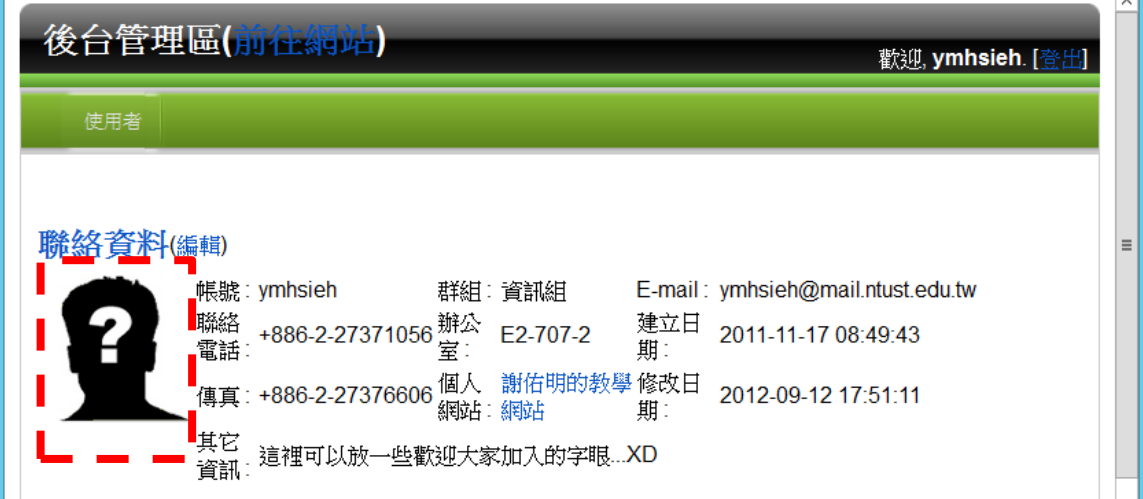

帶出上傳視窗後,使用滑鼠點擊在[Browse]或是方框中,即會出現檔案選擇視窗。

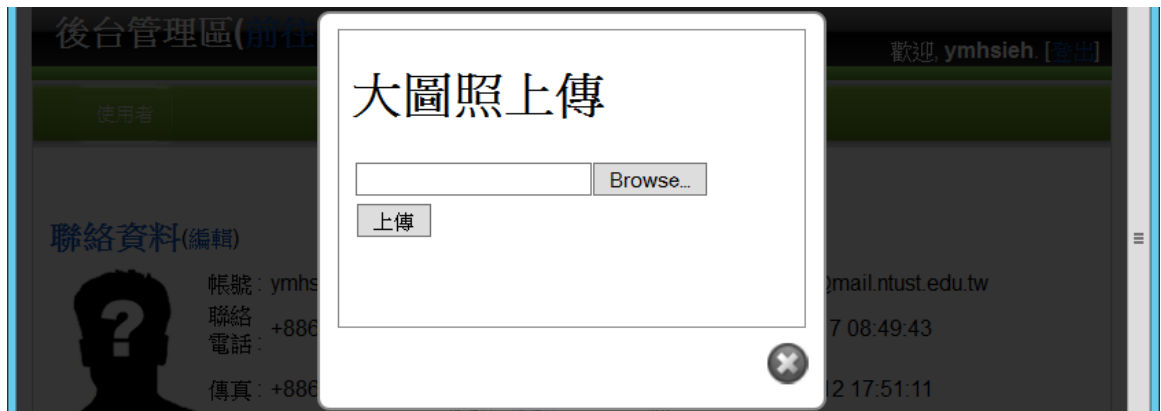

待選擇好欲上傳的照片後,方框中會出現所選之檔案名稱,此時點擊於[上傳]的按鈕後,即可完成 上傳的動作。

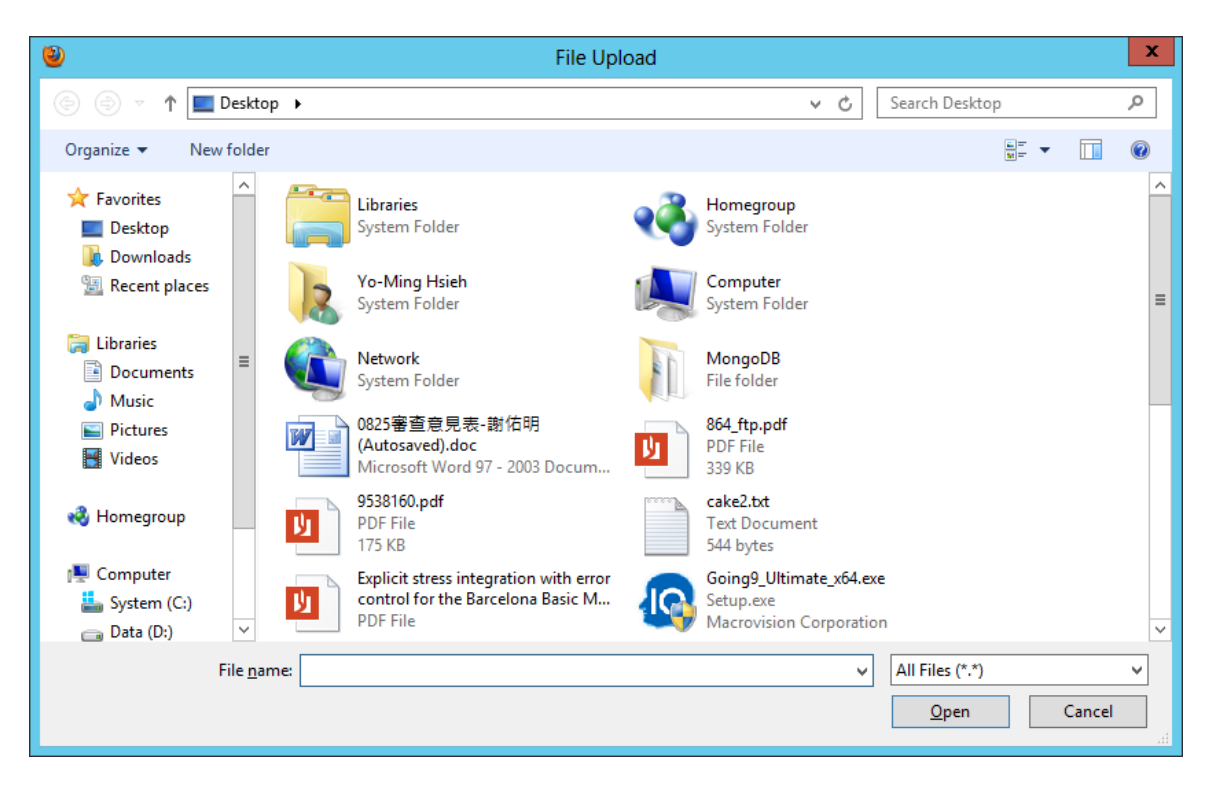

上傳後,後台的網頁上可看到照片已上傳成功,神秘的大頭已被個人上傳的照片取代了。之後若欲 更新大頭照時,請先點擊照片下方的[刪除]按鈕,待確認後即可再重覆前述步驟以上傳新的大頭照。

 $\sim$ 

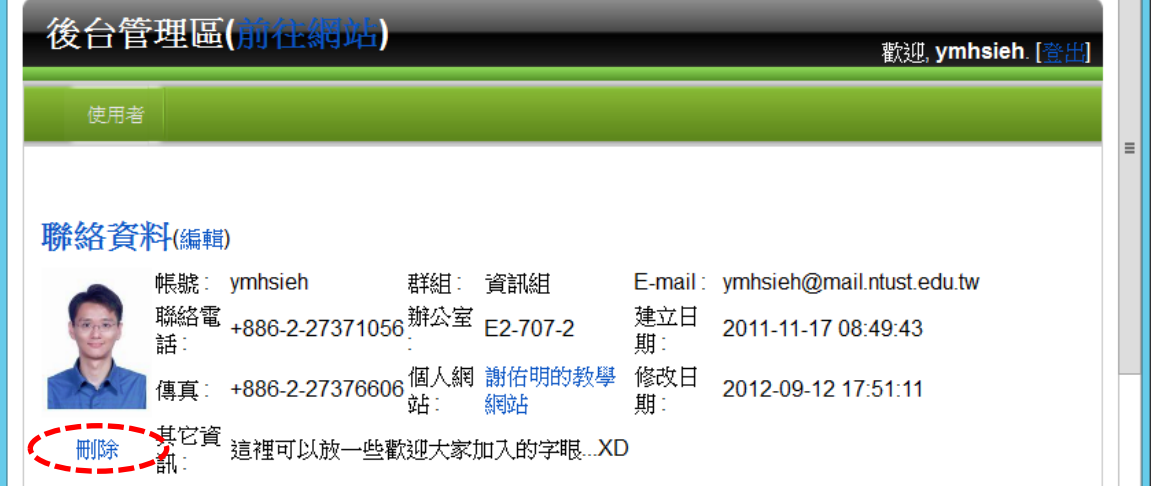

若上傳的大頭照大小不適合時,可點擊網頁上個人大頭照的部份,此時會跳出如下之大小編輯對話 框,請在此調整網頁上呈現大頭照之寬度與高度,單位是像素。修改時建議照原始照片的比例進行 縮放,以避免變形 (變瘦或變胖),建議高度在 200 個像素左右。

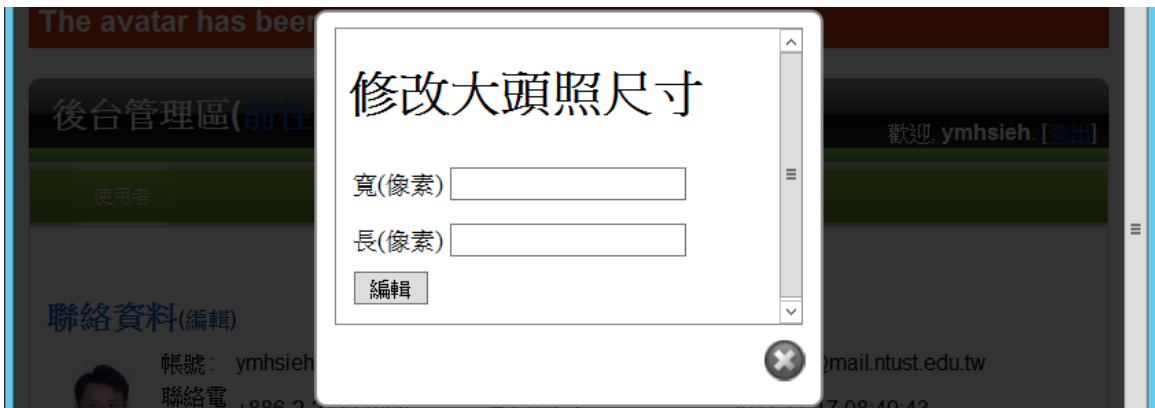

以下範例所使用之大頭照大小為 147x200 (寬度 147、高度 200) 時,個人網頁呈現的效果。

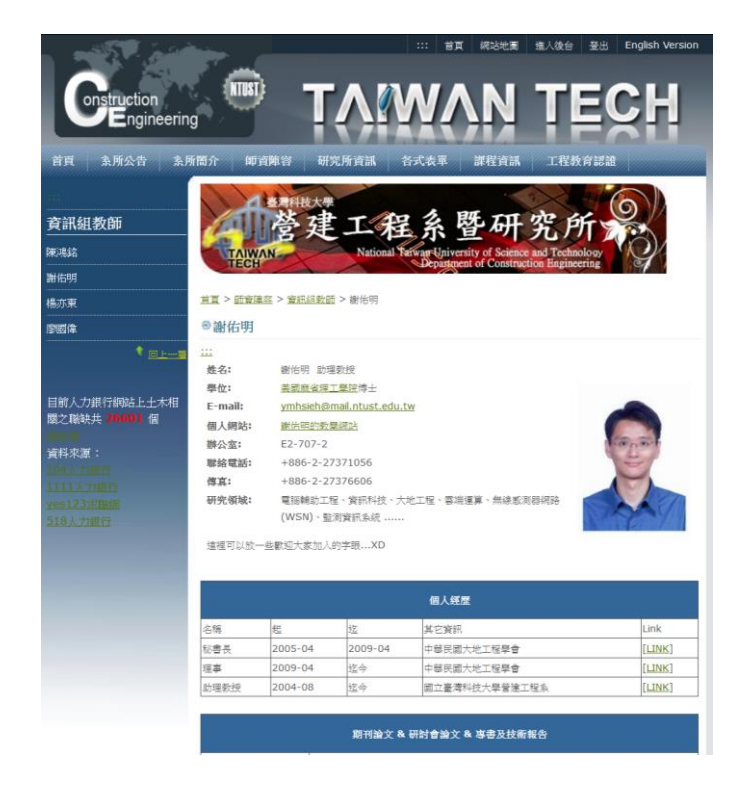

6. 編輯聯絡資料:請點擊聯絡資料右邊括弧內之「編輯」,即可帶出如下之畫面,對個人之密碼、 電子郵件信箱、辦公室號碼、聯絡電話、傳真電話、個人網站之網址 (e.g. [http://140.118.31.56\)](http://140.118.31.56)、個人網站名稱)、 [個人網站名稱](http://140.118.31.56)、個人網站名稱) (e.g. 建築物生命週期研究室)、以及其它資訊 (e.g. 歡迎對建築物生命週期相關議題 之研究有興趣的同學們加入)。在輸入完成後請點擊「編輯」以將所輸入之資料進行儲存的動作。 H.  $\sim$ 

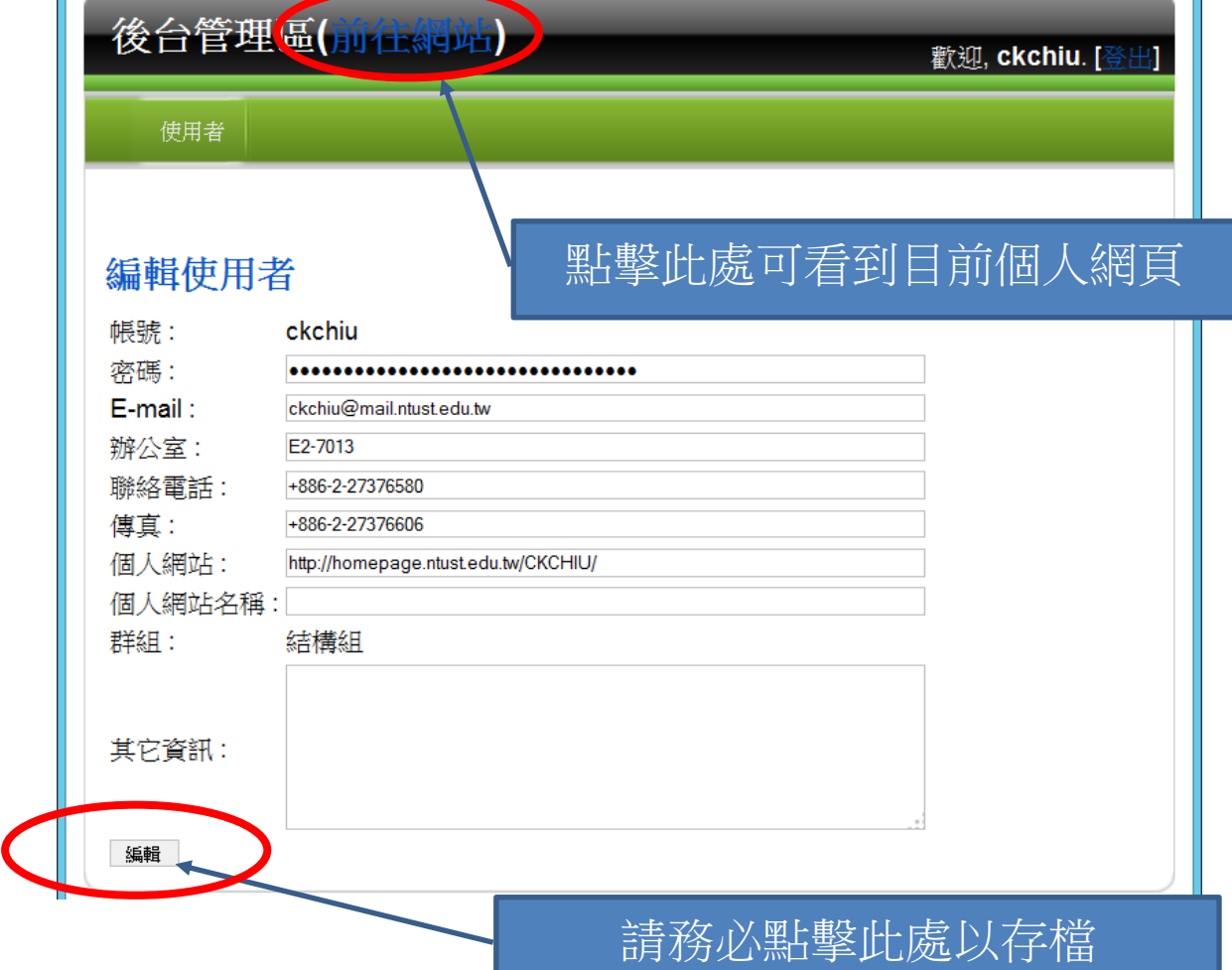

**7.** 編輯個人資料:點擊個人資料右邊括弧內的「編輯」後,即可進行個人資料之編輯。其中可編修 的資料包括: 姓名、職稱、學位、以及研究領域。同樣地,在編修完成後,請點擊「編輯」以儲 存所編修之資料。

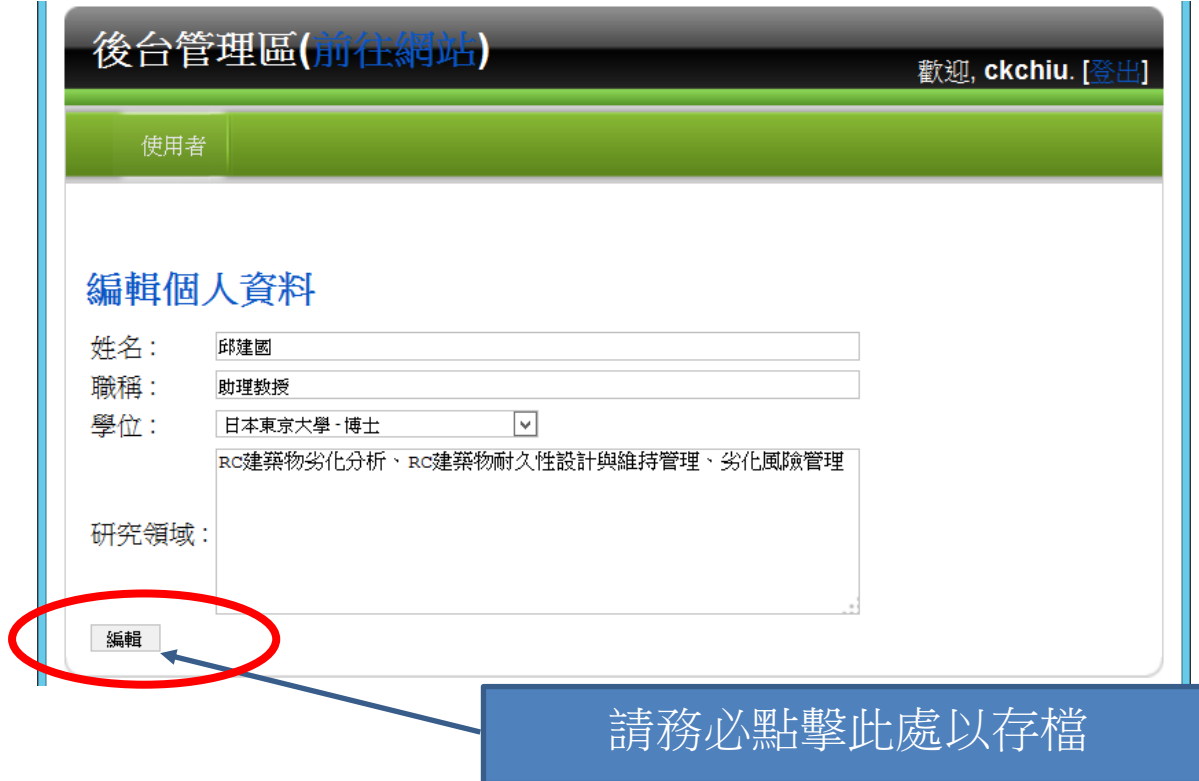

**8.** 新增個人經歷:點擊個人經歷右邊括弧內的「新增」後,即可進行個人經歷的新增動作。在此可 輸入一經歷之標題或頭銜 (e.g.講座教授、系主任、執行長…)、起迄年月、以及其它如所屬單位 等相關資訊 (e.g. 國立臺灣科技大學、中華民國混凝土學會、國科會、 ... ),輸入完成後務必點擊 「編輯」以儲存所輸入之經歷資料。

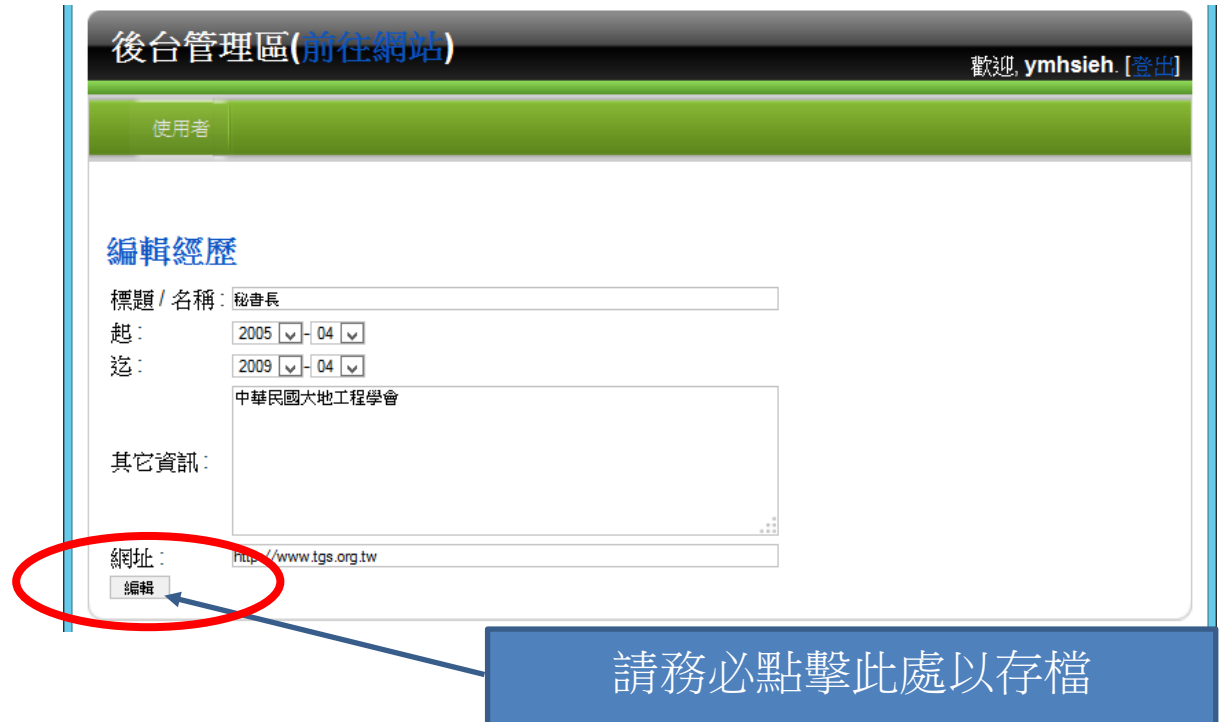

以上所輸入之經歷資訊,每筆經歷一列,會被整理為如下之表格顯示在網頁上。

|      |         |         | 個人經歷          |        |
|------|---------|---------|---------------|--------|
| 文章名稱 | 起       | 迄       | 其它資訊          | Link   |
| 秘書長  | 2005-04 | 2009-04 | 中華民國大地工程學會    | [LINK] |
| 理事   | 2009-04 | 迄今      | 中華民國大地工程學會    | [LINK] |
| 助理教授 | 2004-08 | 迄今      | 國立臺灣科技大學營建工程系 | [LINK] |

待經歷輸入後,後台個人經歷的區塊會變成如下所示,除了顯示已輸入經歷外,亦可使用網頁上 之小圖示:(A)利用 ↑ · ■ 調整前後順序、(B) 使用 ● 對已輸入經歷進行編輯,其界面同新增經 歷處、或 (C) 使用 <mark>×</mark> 刪除已輸入之經歷。

| 個人經歷(新增)                      |                    |                    |                             |              |                     |    |                           |
|-------------------------------|--------------------|--------------------|-----------------------------|--------------|---------------------|----|---------------------------|
| 順<br>標題/名<br>序<br>編<br>稱<br>號 | 起                  | 迄                  | 其它資訊                        | 網址           | 順序                  | 編輯 | 刪<br>除                    |
| 1秘書長                          | 2005-04            | 2009-04            | 中華民國大地工程學會                  | Link         | ×                   |    | $\boldsymbol{\mathsf{x}}$ |
| 2 理事<br>3 助理教授                | 2009-04<br>2004-08 | 2013-04<br>2012-09 | 中華民國大地工程學會<br>國立臺灣科技大學營建工程系 | Link<br>Link | $\mathbf{H}$<br>l t |    |                           |

**9.** 編輯發表著作:此區塊讓老師們可以輸入個人的著作資料。其在網頁上輸出範例如下:

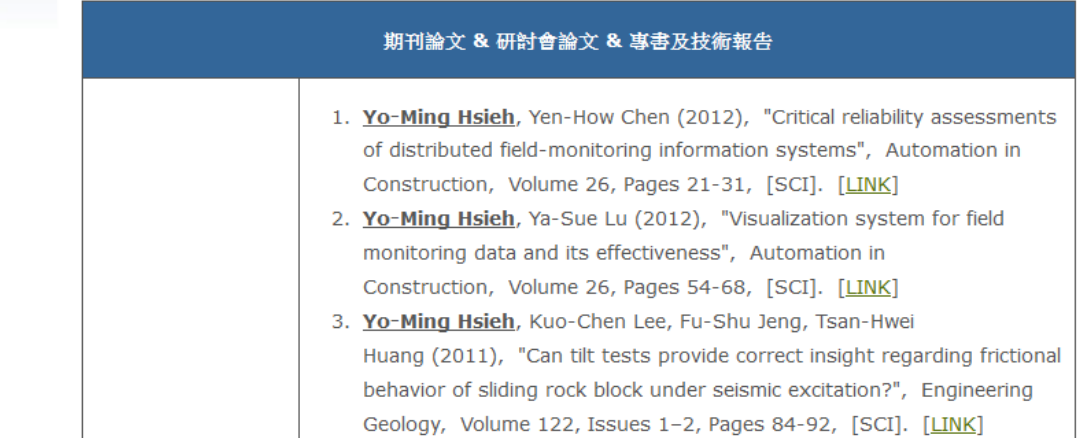

由以上可觀察到每篇文章由以下資訊組成:

1) 作者,以逗號隔開不同的作者,其中並將自己的名字加粗體與底線強調。

- 2) 年份
- 3) 文章名稱
- 4) 期刊名稱
- 5) 該文章屬於期刊之第幾卷第幾期第幾頁
- 6) 是否為 [SCI]、[EI]之文章
- 7) 超連結[LINK],違結至文章之全文下載處 (出版社提供)。

以上說明了發表著作出現在網頁上的格式後,以下將說明資料輸入之界面。首先注意到在發表著 作右邊有兩個括弧,分別是(新增作者顯示名稱)以及(新增)。

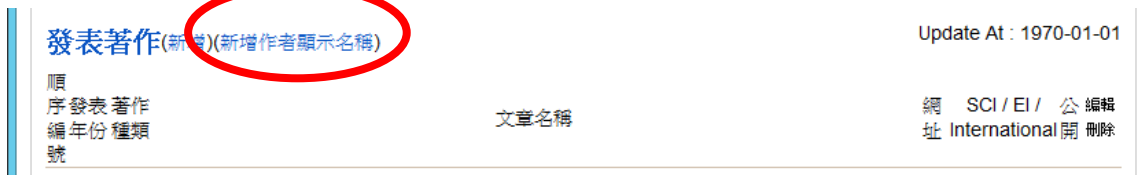

其中 (新增作者顯示名稱) 的目的在於讓網頁呈現時,能自動該將指定名字加粗體與底線。點擊 (新增作者顯示名稱)後出現以下畫面,請在著作作者名稱後面之文字方塊輸入所有屬於你自己的 名字,並以半形的逗點加以區隔不同的名字 (e.g. Y.M. Hsieh, Yo-Ming Hsieh):

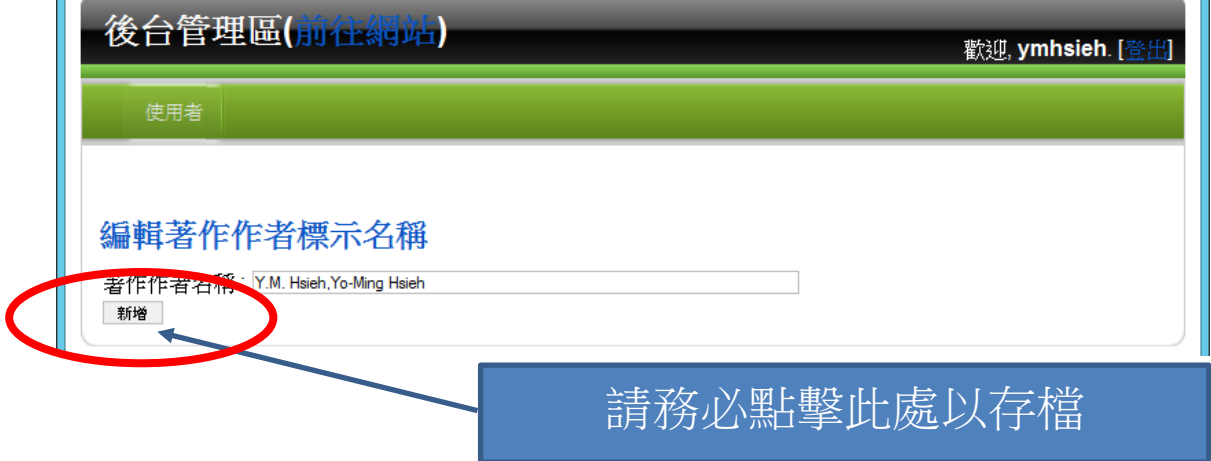

同前,在輸入完成後請切記點擊「新增」來將所輸入的名字加以儲存。這個動作通常僅作一次即 可,除非有老師們新增或更換了自己的名字。

接下來介紹新增著作資料的部份。

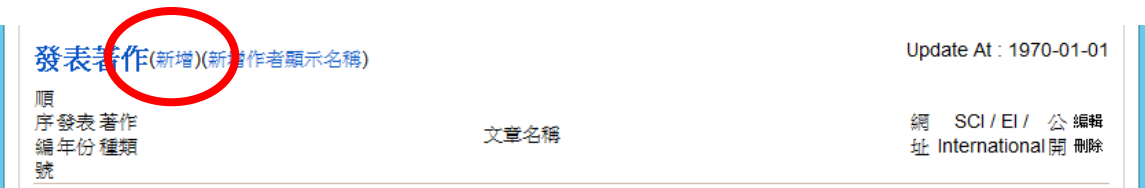

在點擊發表著作右邊的 (新增) 後,會帶出以下著作資料新增的畫面。其中

- A. 區為格式預覽區,在各項資料輸入後,可看到其在網頁上呈現出來的結果 (但不含作者名字加 粗與底線) ;
- B. 區為下拉式選單,用來選擇所輸入文章的種類為 1) 期刊論文、2) 研討會論文、或是 3) 專書 及技術報告;
- C. 區用來決定所輸入之著作置於同類型文章列表的開頭或是結尾 (之後還可以作調整);
- D. 核取方塊是用來決定一篇著作是否公開於個人的網頁上,沒有勾選時代表您不想將該篇輸入 文章公開於個人的網頁上。即使如此,未來系在統計資料時(e.g.工程教育認證),該文章仍然 會列入統計;
- E. 三個核取方塊 (check box) 則是用來輸入目前新增文章是否為 SCI, EI, 與國際文章 (國際期刊或 國際研討會);
- F. 用來輸入全球資訊網上此文章所在之網址,此網址通常由出版商提供。注意到在此文字方塊 的右邊有一 [Query] 的按鈕,若您輸入的網址其主機域名的結尾為 sciencedirect.com (Elsevier)、 tandfonline.com (Taylor & Francis) 、 wiley.com (Wiley) 、 ieeexplore.ieee.org (IEEE) 、 ascelibrary.org (ASCE)、cedb.asce.org (ASCE)、springerlink.com (Springer)、inist.fr 等,則可按 下 [Ouery] 按鈕,系網主機將自動去你所指定之網址去擷取著作的資料,並填入接下來的作 者、年份、文章名稱、期刊名稱、以及其它資訊 (卷、期、頁) 等欄位,但目前並無法保證正 確無誤地將正確資訊取回,故仍請您檢核接下來的欄位;其它網址的話,則必需輸入前述欄 位的正確資料。網址的範例如:

http://www.**sciencedirect.com**/science/article/pii/S0926580512000684

待所有資料輸入完成後,請記得點擊「確認」以將所輸入資料作儲存的動作,否則資料會遺 失。另外,在輸入期刊名稱時,系統具有自動完成的功能 (auto-complete),亦即輸入兩個 或以上的字母後,系統會去 JCR(Journal Citation Report) 的期刊資料庫中去尋找含有所輸 入字母的期刊名稱,看到想要輸入的期刊出現後,即可以上下方向鍵或是滑鼠點選欲輸入 之期刊即可。未來會再利用系上老師輸入的資料改變期刊出現的順序,以進一步提升系統 便利性。

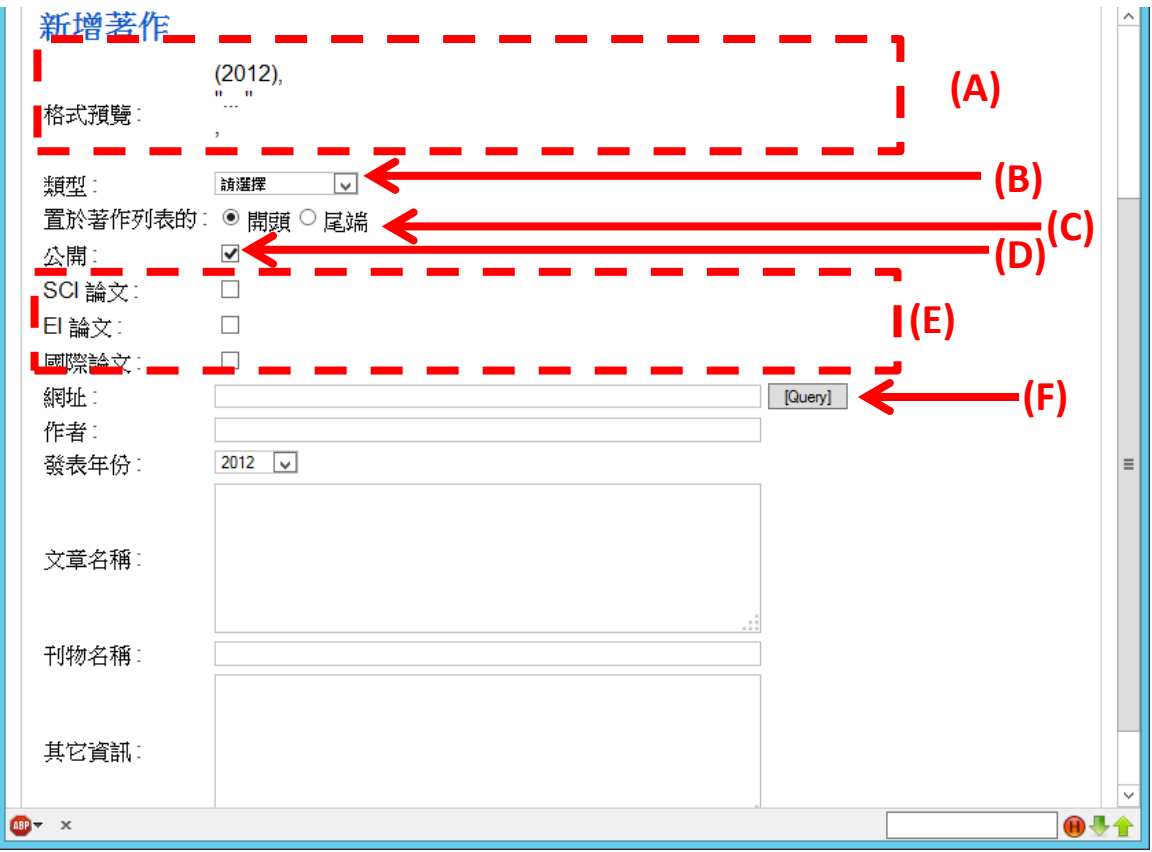

下圖為刊物名稱自動完成的範例 (輸入 GEOTECH):

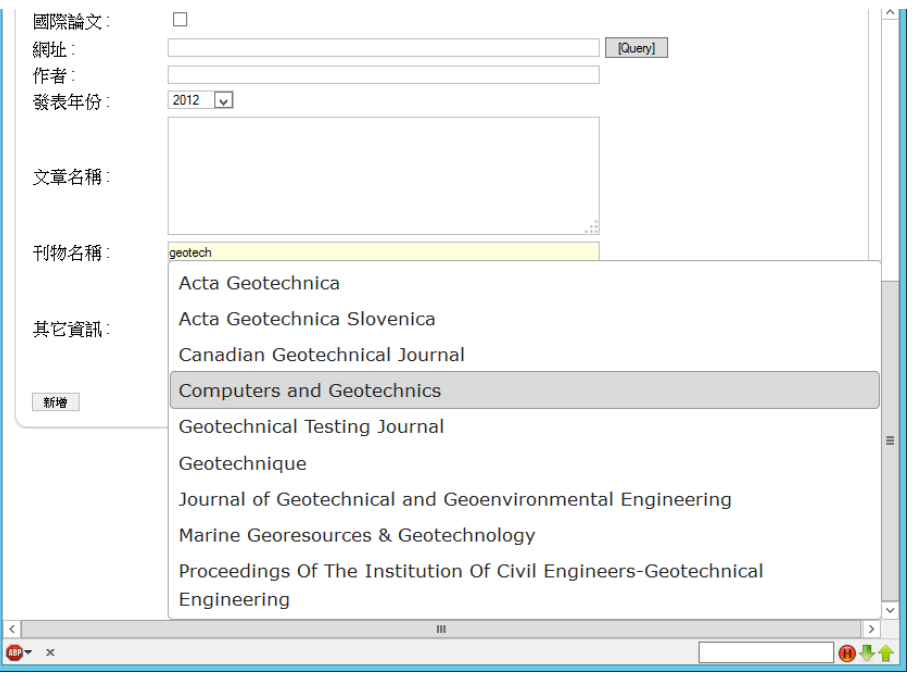

9a. 著作編輯功能: 以上介紹了新增著作資料的功能。而當著作需要作修改時, 如下圖, 系統提供的 功能就在文章列表中,包含了A) 調整文章列表的順序;B) 設定文章是否為 SCI 文章 (S表 SCI 文章; S表非 SCI 文章); C)設定文章是否為 EI 文章 ( 表 EI 文章、 S表非 EI 文章)、D)設定文章是否屬國 際(期刊、研討會)文章 ( 表國際文章、 N表非國際文章)、E)設定文章是否為公開( z表公開文章、 **◎表私有文章)、F)對文章資訊進行編輯 (2)、G)刪除該篇文章 (\*)。** 

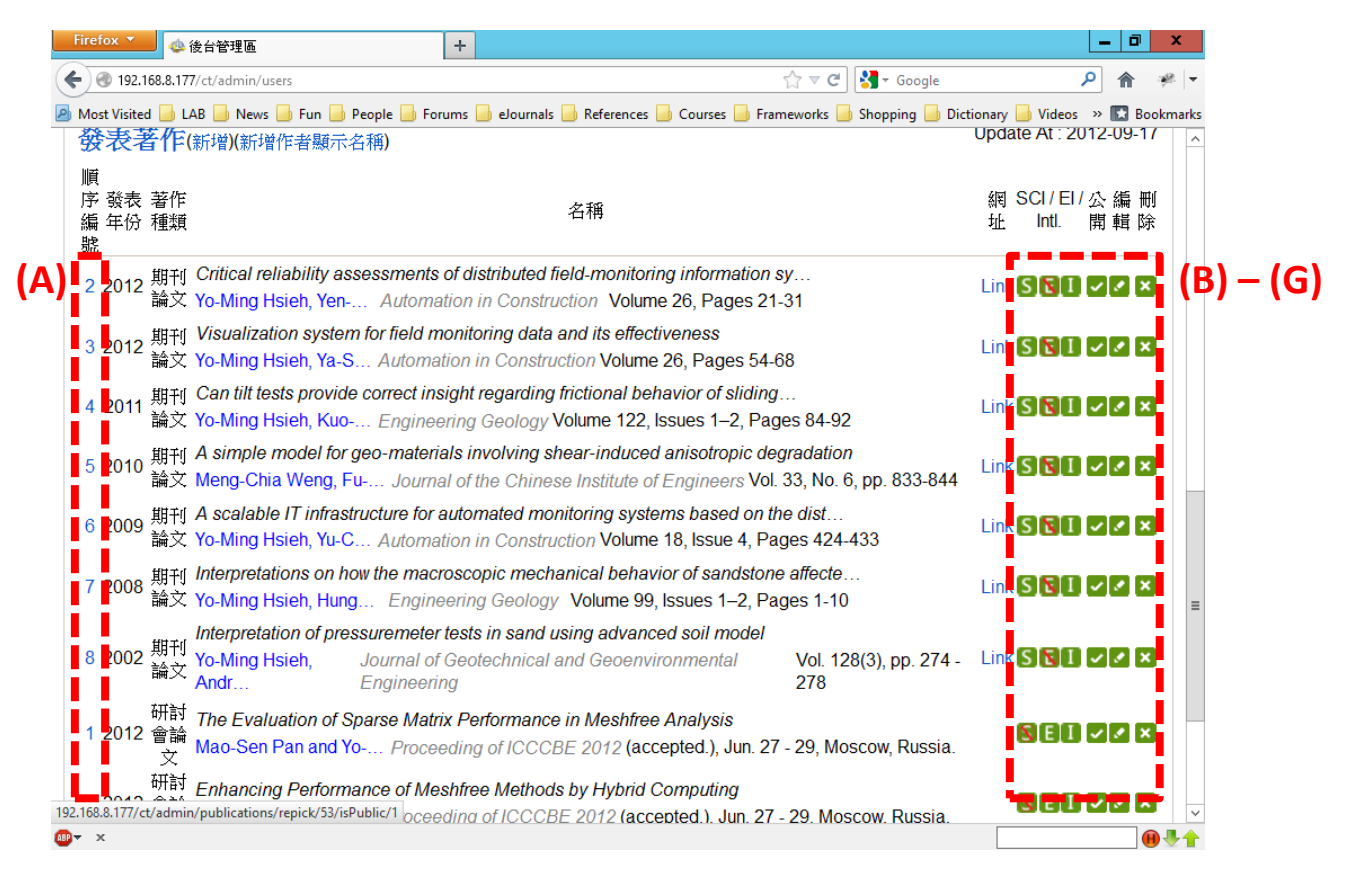

其中需特別說明的,是調整文章的順序。以上圖為例,若使用者想將最開頭的文章(2. Critical... ) 移 動到 5 (A simple model...) 與 6 (A scalable...) 之間,使用滑鼠在欲變動順序之文章順序編號 (2) 上點 擊,之後系統會跳出一對話框,如下圖所示,並在該對話框中「到:」之後的文字方塊中輸入 5.5 (或任一介於 5 與 6 之間) 的數字,按下確定鍵,即可完成順序的調整。

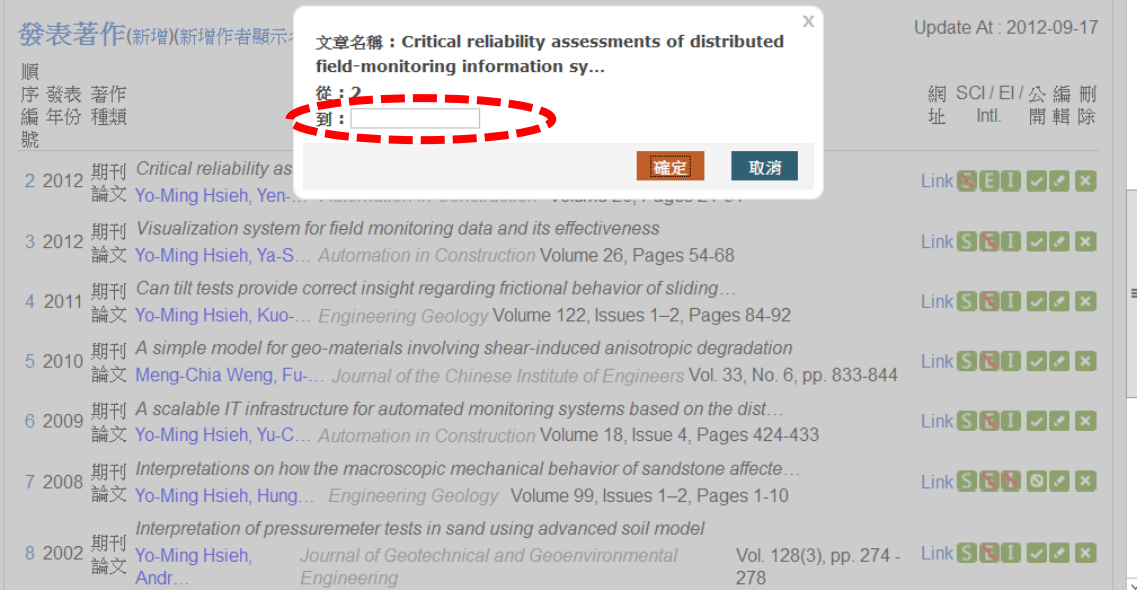

而輸入的文章資料,不僅僅能協助自己或系開拓知名度,另外年底在申請國科會計畫時,亦能對同 仁們提出服務。在以上的文章列表,可將鼠標移到並停留在期刊名稱上,稍待約一秒後,即可秀出 該期刊的影響因子 (Impact factor)、以及其在不同領域的排名。下圖以 Automation in Construction 為 例,該期刊之影響因子為 1.5,其最佳排名在 Engineering, Civil 類別下, 以影響因子排序它是 19 名, 該類別下總共有118本期刊,因此該期刊在此類別下屬於前 16.1% (19/118);次佳排名是在 Construction & Building Technology 類別下, 其排名為第11, 但該類別僅有56本期刊, 因此在該類別下屬 於前 19.6% (11/56)。而此排名的排序亦為類頁上呈現之順序。

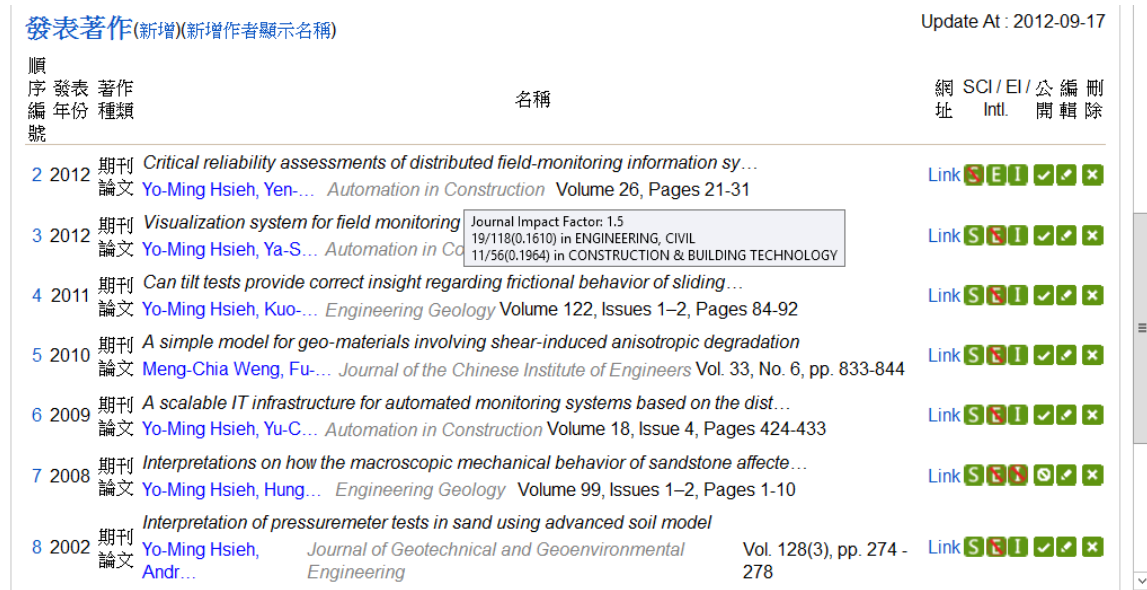